### **UNIVERSIDADE DE SÃO PAULO - ESCOLA SUPERIOR DE AGRICULTURA "LUIZ DE QUEIROZ"**

#### **DEPARTAMENTO DE ENGENHARIA DE BIOSSISTEMAS**

**DISCIPLINA LEB 450 - GEOTECNOLOGIAS APLICADAS ÀS CIÊNCIAS AGRÁRIAS**

**AULA PRÁTICA 11 – Processamento de Imagens de Satélite (Mapa de Uso e Ocupação do Solo)**

Profa. Ana Cláudia dos S. Luciano e Prof. Peterson Fiorio

#### **Parte 1: Processamento de Imagens: "FUSÃO DE IMAGENS"**

- a) Para essa parte da aula será necessário utilizar o arquivo "Imagens\_Recortadas"
- b) Importar para o QGIS, todas as bandas do sensor WPM (B0, B1, B2, B3, B4)
- c) Realizar a composição colorida ("miscelânia") com todas as Bandas multiespectrais (B1, B2, B3, B4).

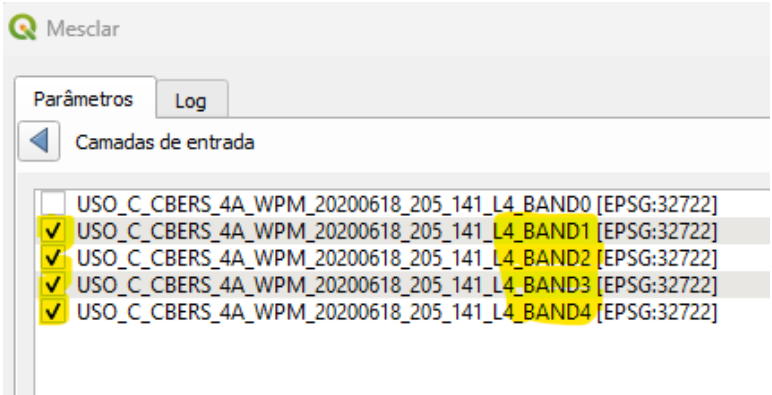

- d) Salve a composição colorida: "RGB\_1234\_WPM"
- e) Modificar a composição colorida: (propriedades simbologia:

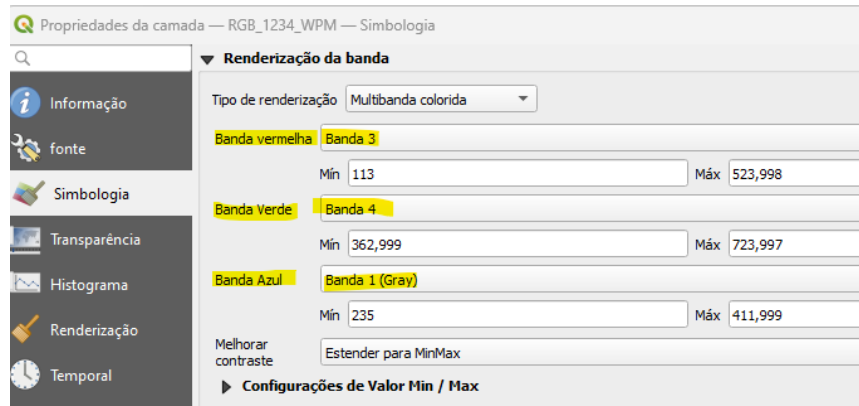

f) Realizar a fusão da imagem "RGB\_1234\_WPM" (8m), com a Banda 0 (2m)

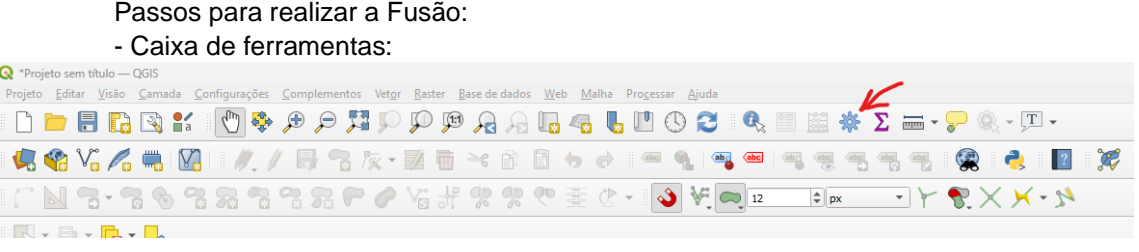

- Na busca digitar: PANSHARPENING:

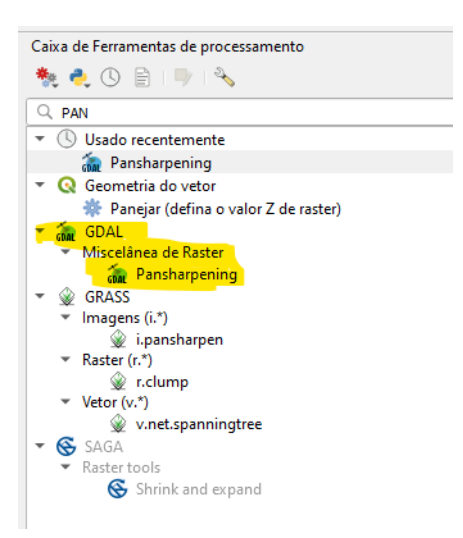

- Preencher os parâmetros de entrada:

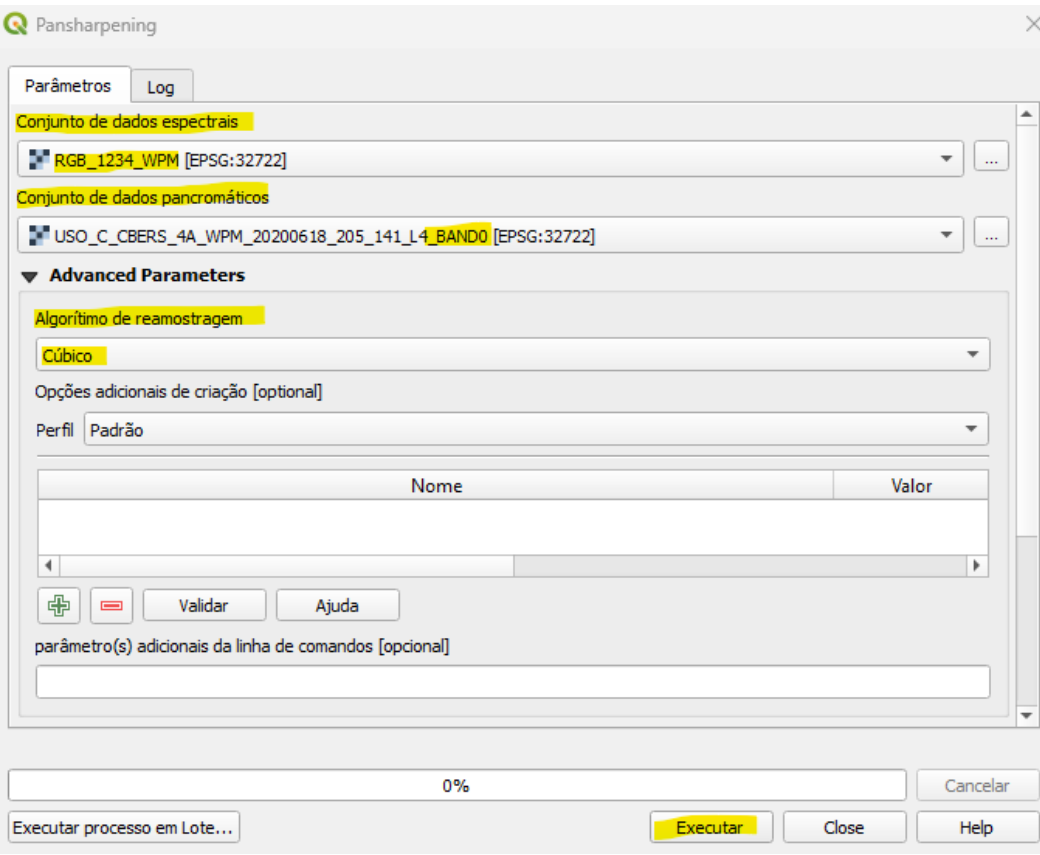

- Modificar a composição colorida: (propriedades – simbologia:

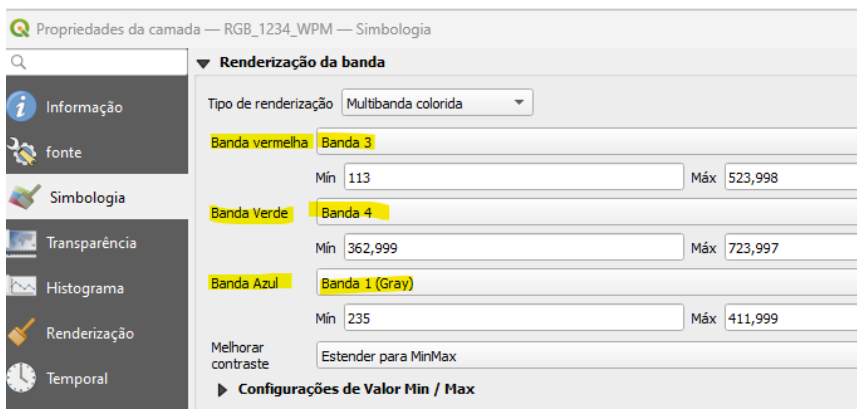

- Salvar a imagem de saída da Fusão como: "FUSAO\_WPM"

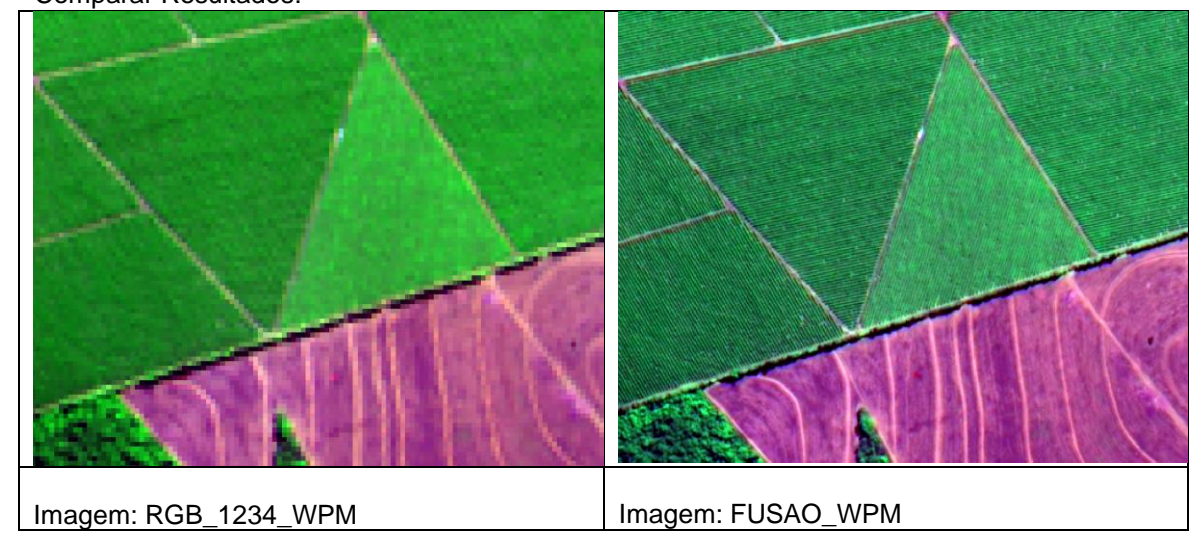

- Comparar Resultados:

#### **Parte 2: Mapa de Uso e Ocupação do solo (Digitalização em tela)**

a) Para iniciar os trabalhos de interpretação visual da imagem e digitalização em tela, é necessário a configurar as telas de digitalização avançada.

**- Exibir (visão) – Barra de Ferramentas** - (Digitalização avançada; Digitalizar; Ferramentas de Aderência)

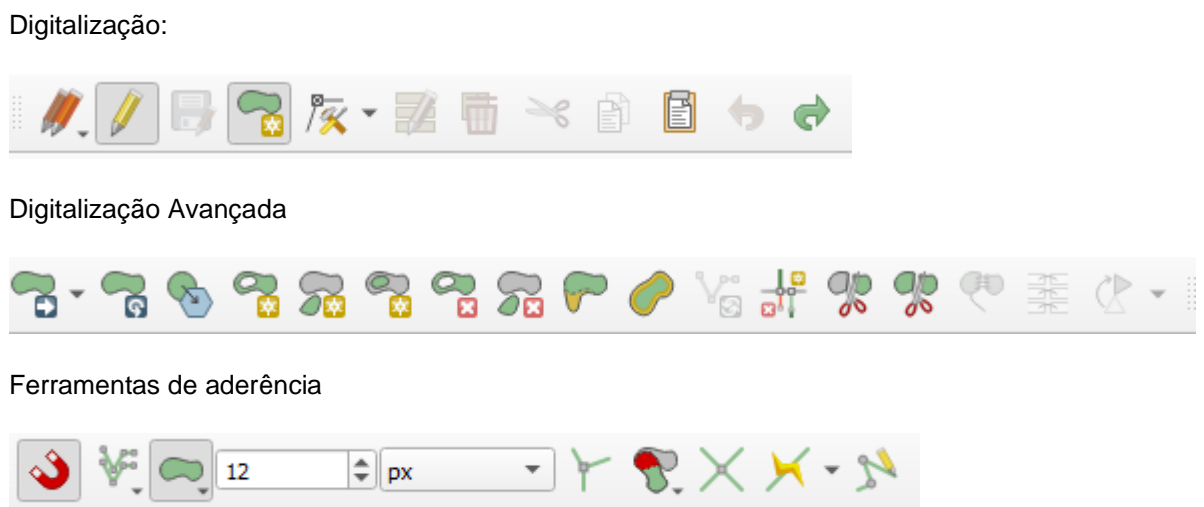

- Usos das Ferramentas: Vídeo recomendado (Prof. Eymar INPE)

([https://www.youtube.com/watch?v=\\_EebAyvNT1Q&list=PLH3cNkshUqpgVZUi2CFAwlGHnH0Kha3bA&index=19\)](https://www.youtube.com/watch?v=_EebAyvNT1Q&list=PLH3cNkshUqpgVZUi2CFAwlGHnH0Kha3bA&index=19)

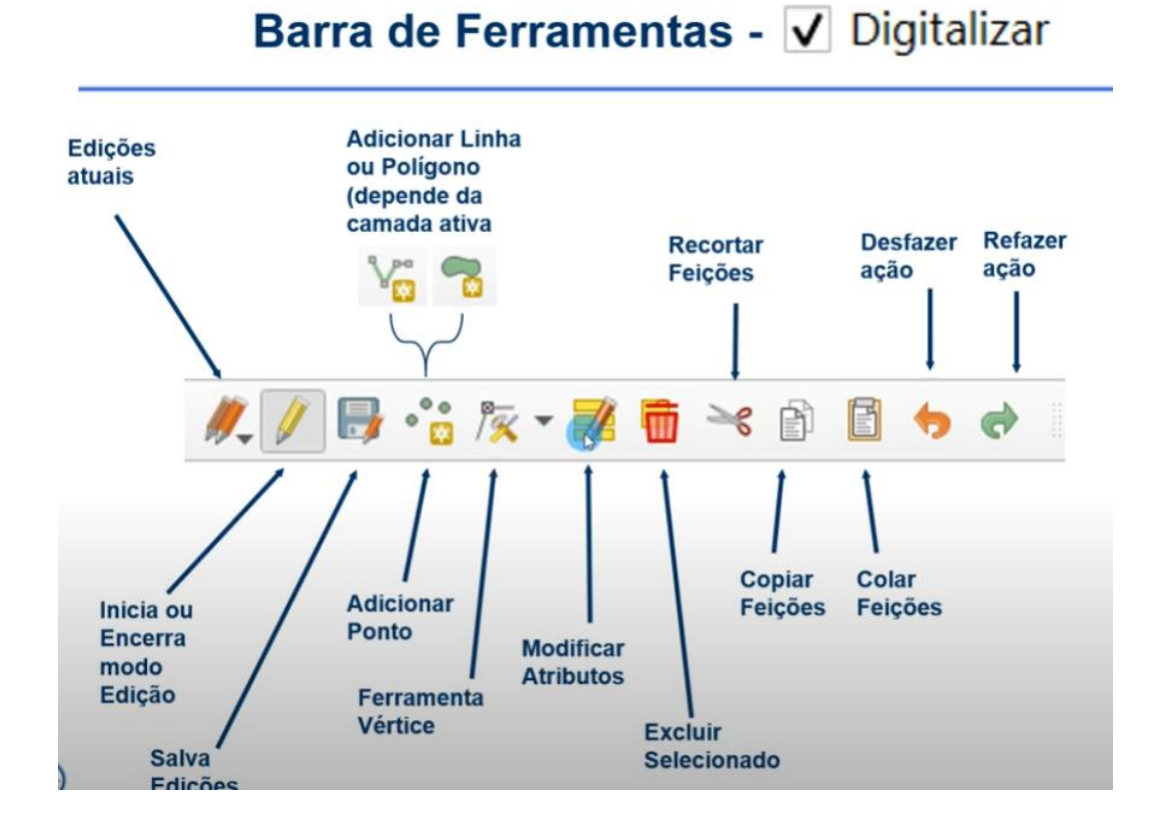

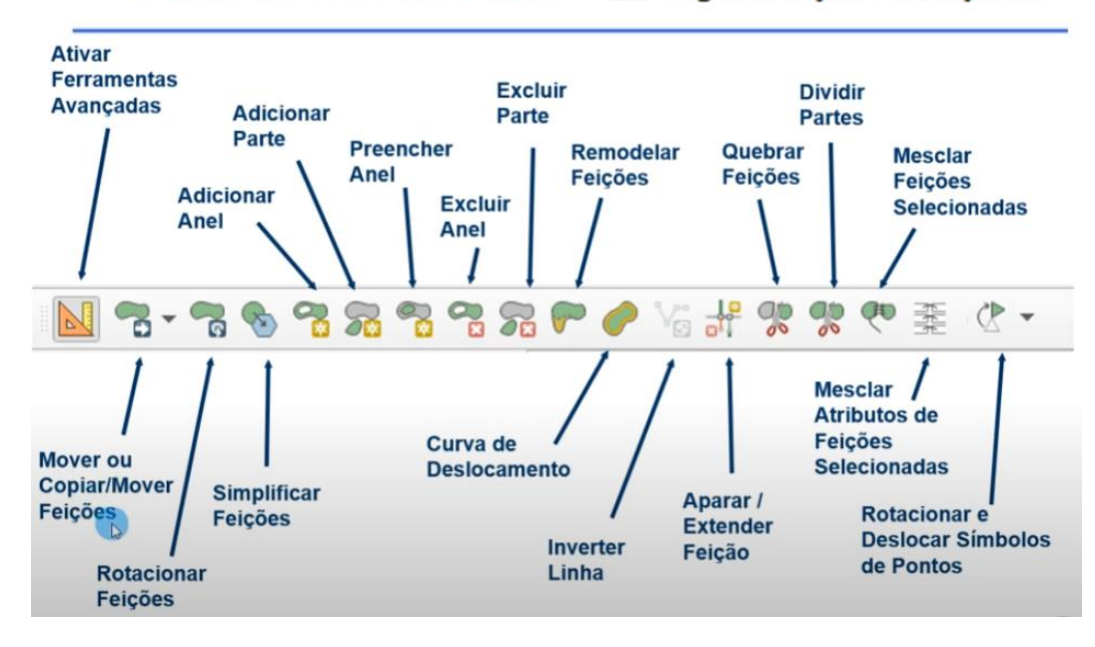

## Barra de Ferramentas - V Digitalização Avançada

b) Criar Arquivo Vetorial: USO\_SOLO

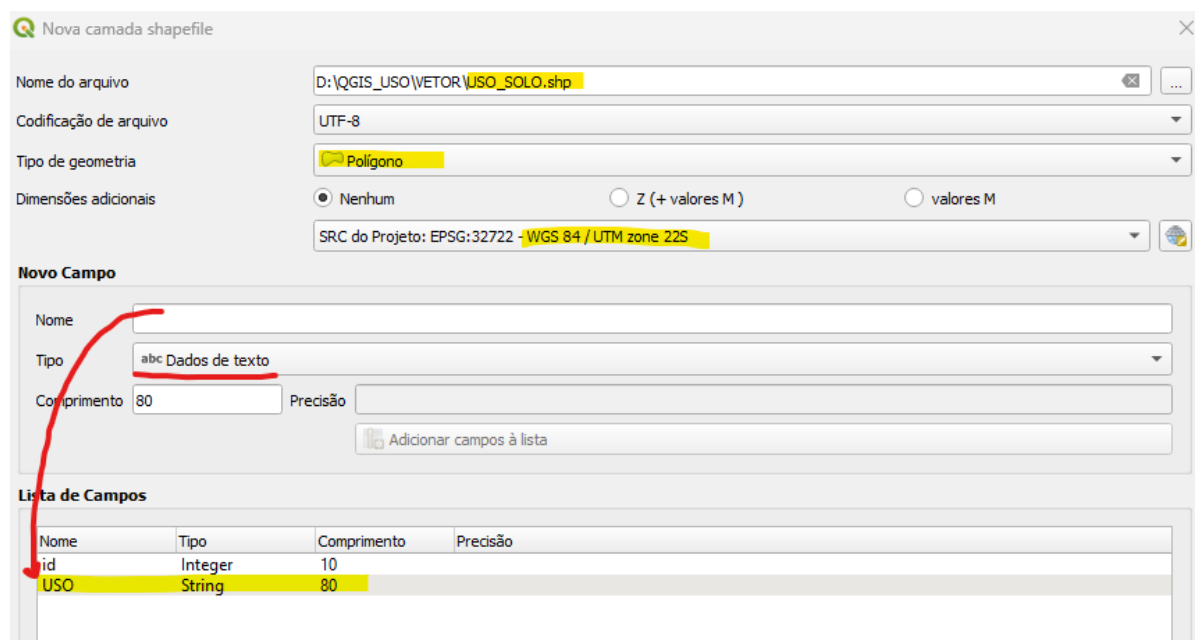

**NO ITEM: Novo Campo – "USO" – adicionar campo a lista!!!**

c) Editar o polígono: Ativar as ferramentas de aderência

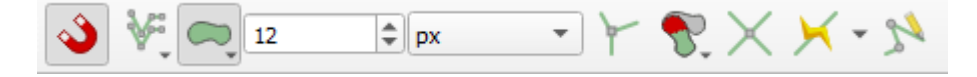

d) Interpretar o uso digitalizando o polígono que represente uma classe, Exemplo; Citrus

Ao terminar o polígono do respectivo uso, finalizar a edição. Aparecerá a janela de atributos da feição: preencher o respectivo uso: Citrus

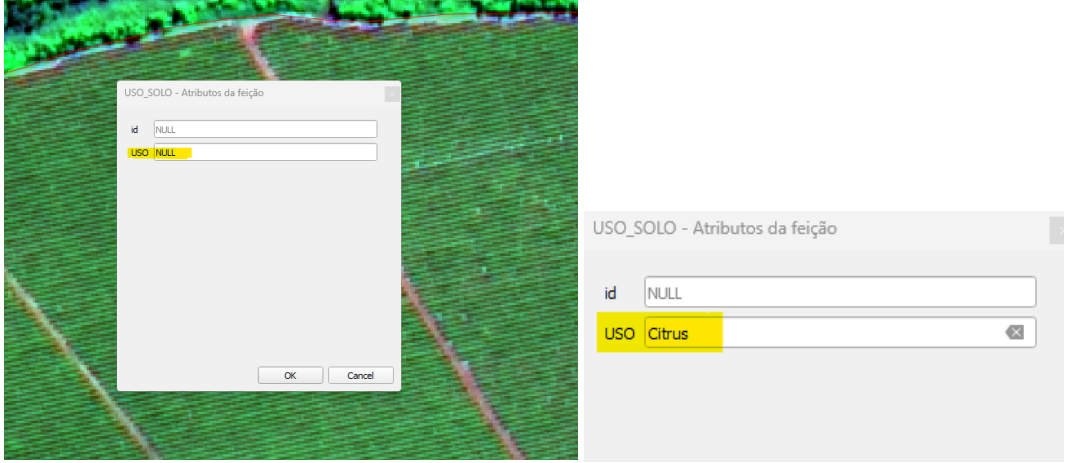

**REPETIR O PROCESSO PARA OS DEMAIS USOS**

e) Depois de digitalizar algumas classes: propriedades – Simbologia – Categorizar – Selecionar "USO" – paleta de cores – Classificar

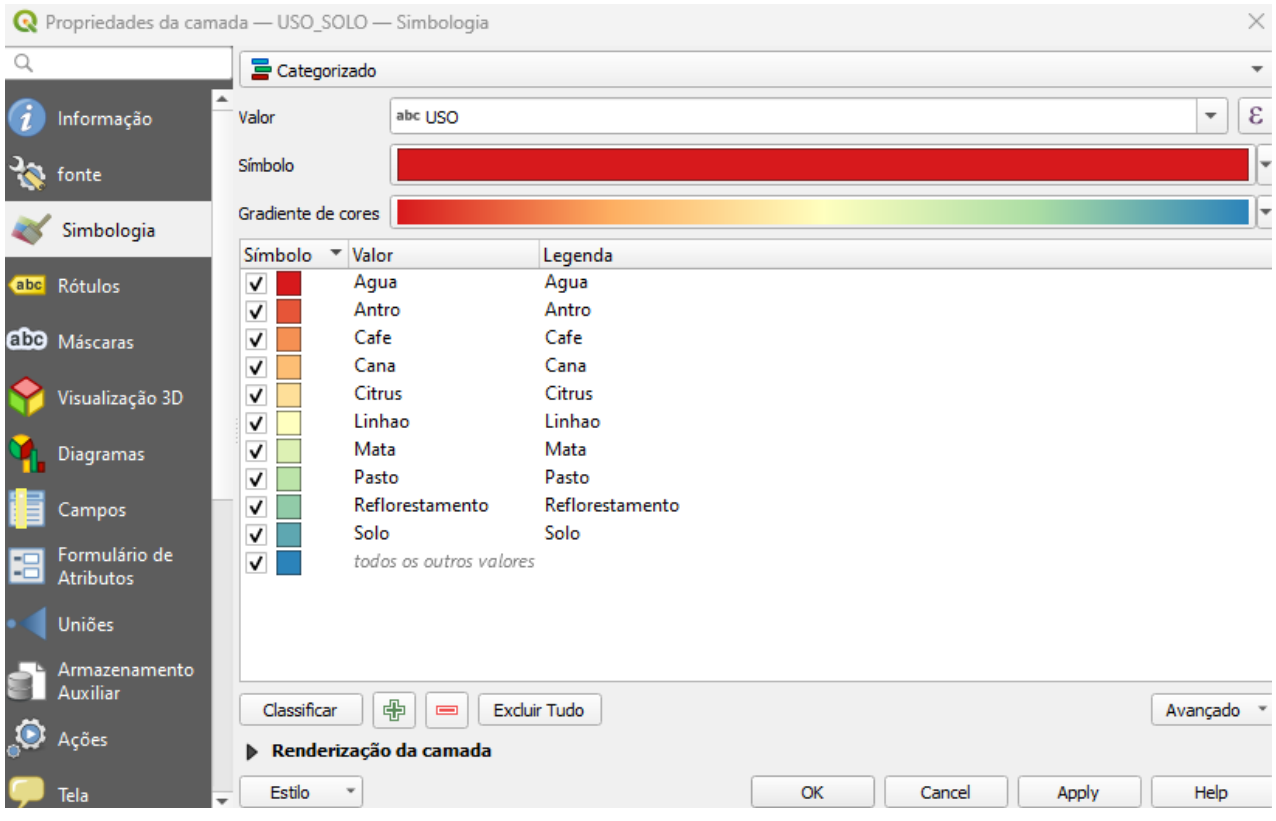

f) Calcular as áreas de cada uso: propriedades – abrir tabela de atributos – calcular área

#### g) Gerar o mapa final do trabalho:

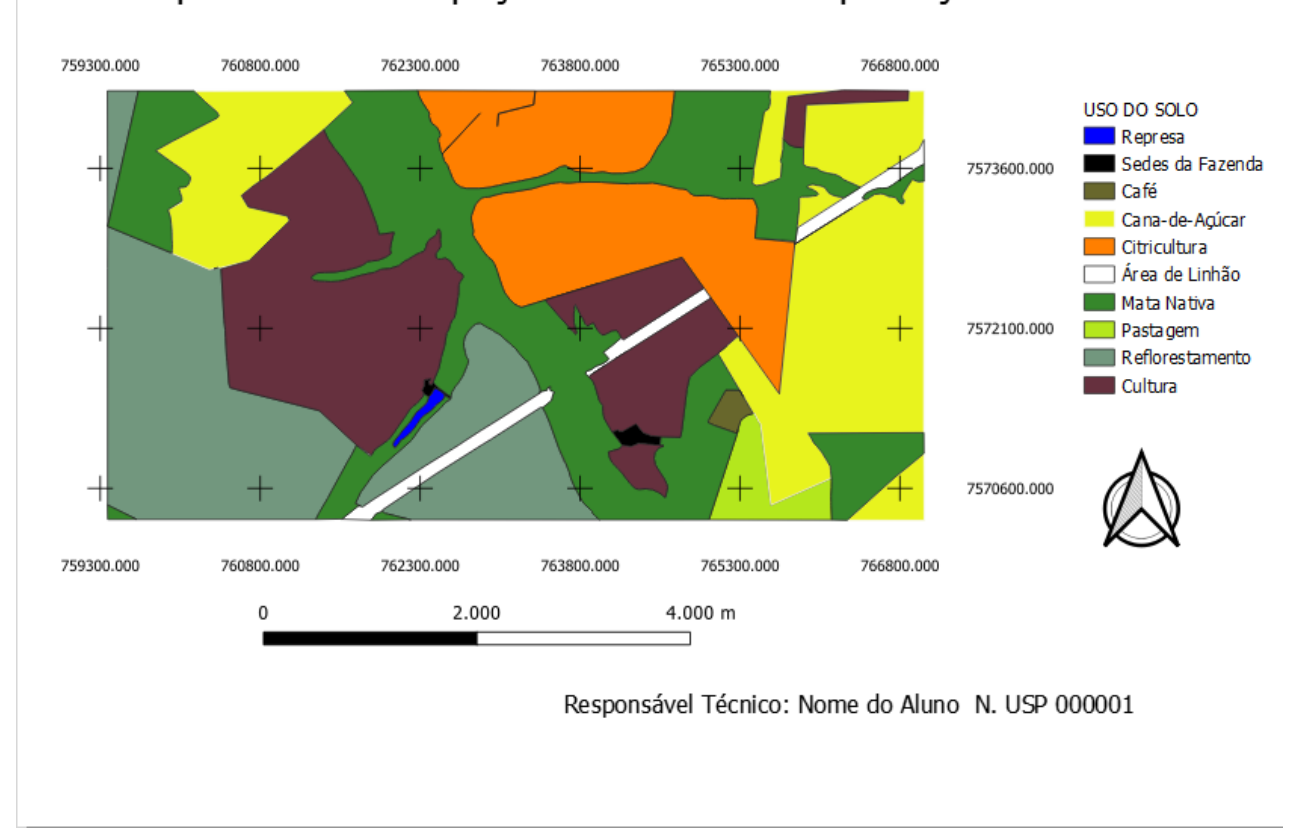

# Mapa de Uso e Ocupação do Solo - Faz. Esperança